# New Features in Nature Lister v 1.0.99

The following new features are available in this release.

[List Comparison](#page-1-0)

[Expanded Sightings Details on Species Selection Screen](#page-4-0)

[Pinpoint locations in sightings](#page-5-0)

[Plotting species sightings on a map](#page-9-0)

#### <span id="page-1-0"></span>List Comparison

The species in two selected lists can be compared and a comparison list can be displayed.

To perform a List Comparison use the procedure below:

- 1. Display the Info screen by clicking the **Info** Button at the bottom of the main Nature Lister
	- Screen.  $10:43$ Nature Lister Jack\_Levene Jack's Birds UK Records 30 May 2021  $10:43$ TM07093523 **Select Location** Weather Trip notes  $n$ fo
- 2. The names of your lists will be displayed. Display the context menu for the first list you wish to compare and select **More** then **Select Comparison**. The name of the selected list is displayed at the bottom of the screen.

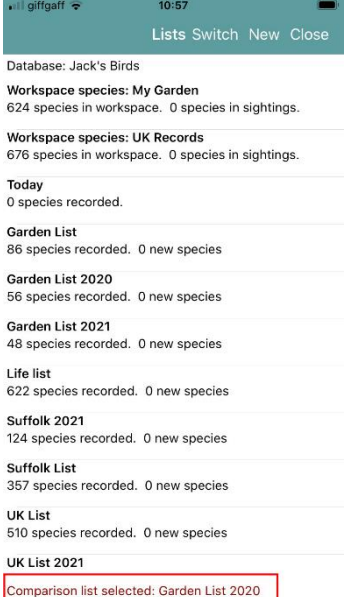

3. Now tap on the name of the second list to be compared, the comparison report will be displayed.

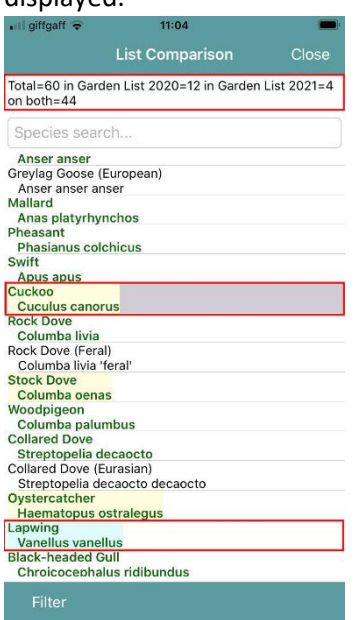

The top line of the report shows the following counts:

- Total is the total number of species in both the comparison lists.
- First Comparison List count (in this example Garden List 2020) shows the number of species only found in that list.
- Second Comparison List count (in this example Garden List 2021) shows the number of species only found in that list.
- Both is the number of species common to both comparison lists.

Species which are only present in the first list are highlighted with a pale yellow background.

Species which are only present in the second list are highlighted with a pale blue background.

4. The report can be filtered to show those species present in only one the comparison lists. Click on **Filter** to display the filter parameters.

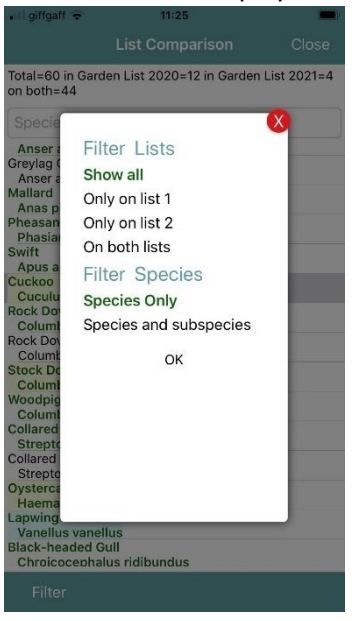

Select **Show all** to show all species which occur in the two selected lists. Select **Only on List 1** to show species which only occur on the first comparison list. Select **Only on List 2** to show species which only occur on the second comparison list. Select **On both lists** to show species which occur on both the first and second comparison list.

You can choose whether to limit the display to species only or to show species and subspecies by choosing **Species Only** or **Species and subspecies**.

Press **OK** after you have made your selections.

## <span id="page-4-0"></span>Expanded Sightings Details on Species Selection Screen

It is now possible to show extended sightings details on the Species Selection screen.

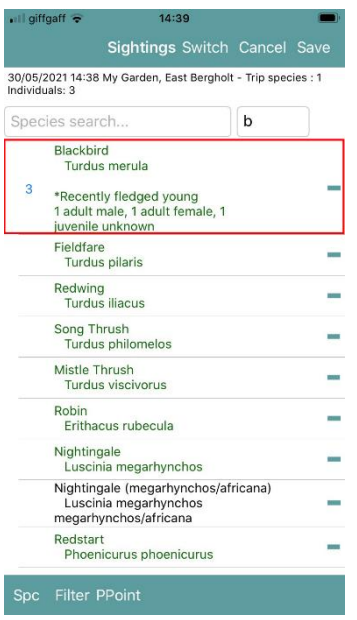

To enable this option you need to change the Settings, and set the option **Show details in species selection**.

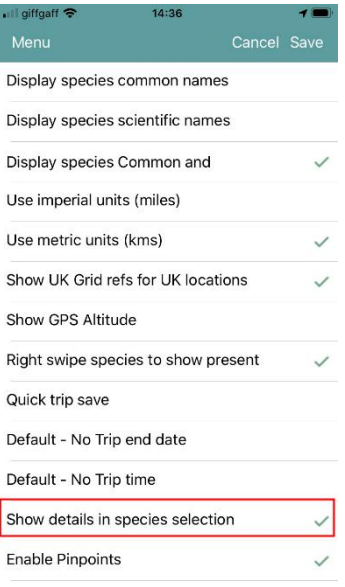

## <span id="page-5-0"></span>Pinpoint locations in sightings

The ability to add pinpoint locations to species sightings is added in this release. One or more pinpoints can be added to a species sighting N.B. the pinpoints do not have details about counts, status, notes etc for the pinpoint but merely show the exact locations at which the species was recorded. If you wish to make detailed species notes for each pinpoint location visited then you should start a new trip for each pinpoint visited. Pinpoints added by this facility will be plotted on any maps produced in Nature Lister on the device, or on maps produced in WR4 from data imported from Nature Lister.

To enable pinpoints you need to change the Settings, and set the option **Enable Pinpoints**.

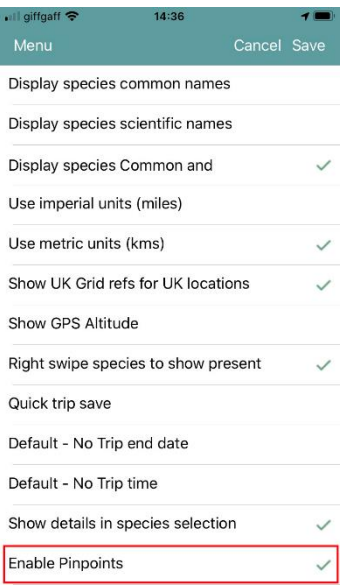

### Adding Pinpoints to individual sightings

A pinpoint can be added to an individual sighting from the Sighting Details screen.

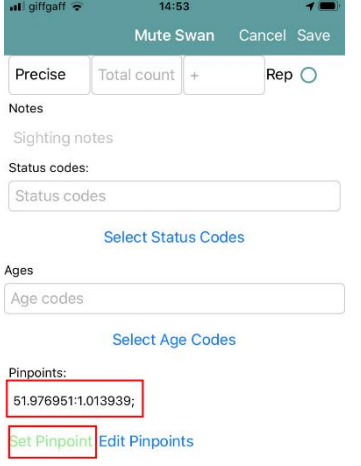

On the details screen tap on **Set Pinpoint**, the GPS will be activated to obtain the most accurate position possible. If the text turns Red then the GPS has not returned a sufficiently accurate location, keep tapping **Set Pinpoint** until the text turns green, the pinpoint latitude and longitude will be added to the Pinpoints text.

#### Editing Pinpoints for an individual sighting

The pinpoints can be edited by tapping **Edit Pinpoints** on the sighting details screen, a map showing the current pinpoints will be displayed.

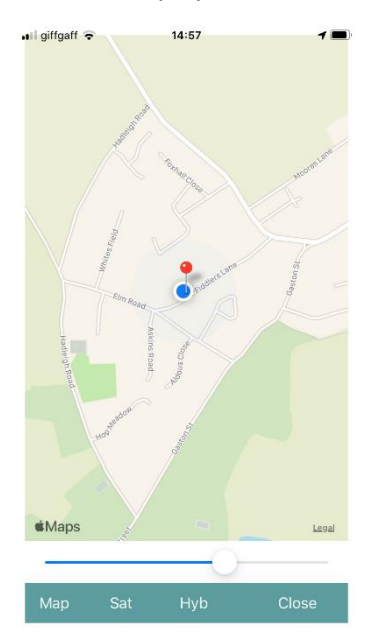

New pinpoints can be added by tapping on the map. Pinpoints can be deleted by tapping on a displayed pin, a confirmation message "Do you want to remove this pinpoint" is displayed, tap **Yes** to confirm.

Tap **Close** to close the map display and return to the sighting details. If any changes have been made a message will be displayed, "Do you want to save the pinpoint changes", to confirm and save the changes tap **Yes**.

#### Automatically adding pinpoints to sightings

Pinpoints can automatically be added to all sightings by tapping **PPOINT** at the bottom of the Species Selection screen, the GPS will be activated to obtain the most accurate position possible. If the text turns red then the GPS has not returned a sufficiently accurate location, keep tapping **PPOINT** until the text turns green. Once an accurate reading has been obtained, a confirmation message is displayed "Confirm set the pinpoint to 51.9770:1.01364", tap **Yes** to set the pinpoint, tap **No** to cancel setting the new pinpoint. If you reply No and you had previously set another pinpoint then another message will be displayed "Do you want to keep the existing pinpoint 51.9769:1.01345 or clear the pinpoint". Tap **Keep** to retain the existing pinpoint, or **Clear** to remove the pinpoint.

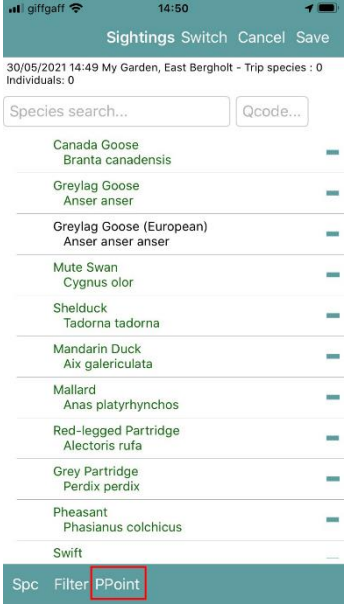

The pinpoint obtained by tapping **PPOINT** will be added to all new sightings and edited sightings until a new pinpoint is selected by tapping **PPOINT** again.

### <span id="page-9-0"></span>Plotting species sightings on a map

The location of the species sightings held on the device can be plotted on a map.

To display the species map follow these steps:

1. Display the Info screen by clicking the **Info** Button at the bottom of the main Nature Lister Screen.

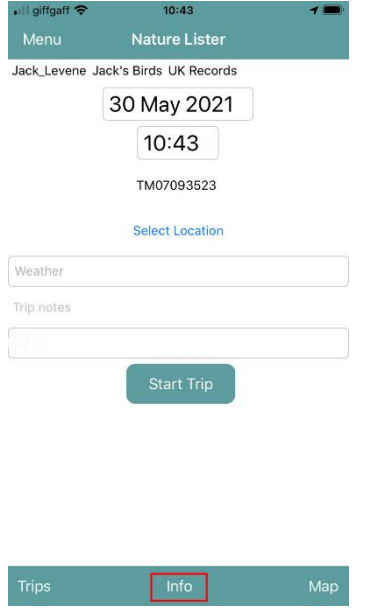

- 2. The names of your lists will be displayed. Tap on a list name and the species for that list will be displayed.
- 3. Display the context menu for the species you wish to map, select **More** then **Plot Sightings On Map** from the menu.
- 4. The map will be displayed showing the locations of the sightings.

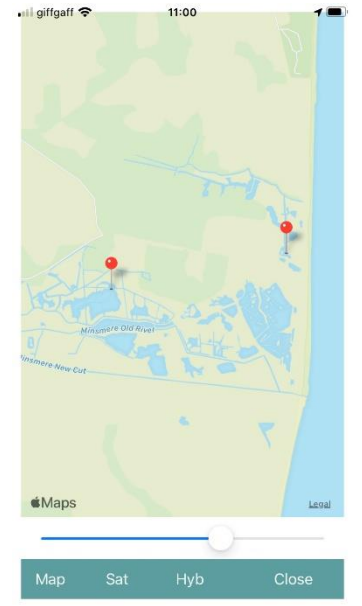